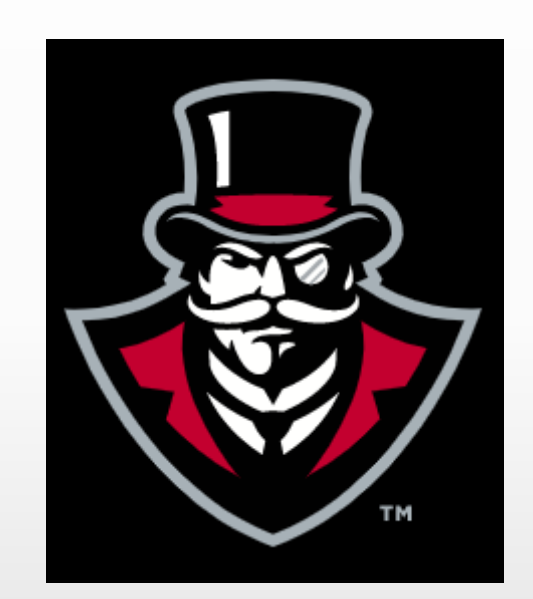

# ACCESS PAY STATEMENTS, TAX FORMS & LEAVE BALANCES

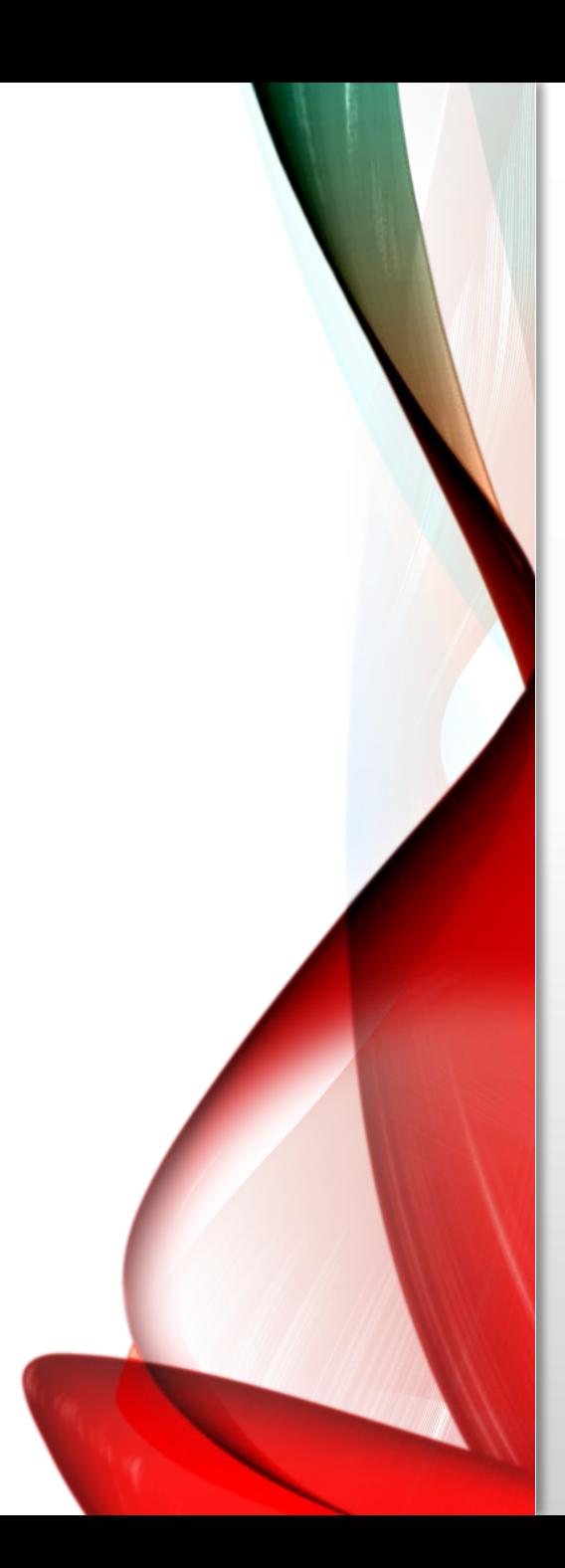

- Log into APSU OneStop
- Select Web Self Service
- Select Employee

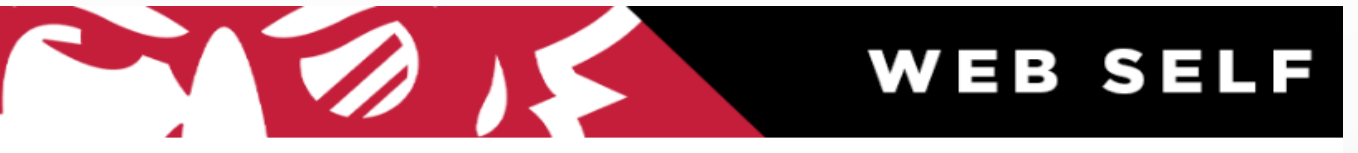

Personal Information Student Employee Finance Financial Aid and Veterans Affairs Information Technology Requests

#### **Main Menu**

Notice: Web Self Service is a separate system from OneStop. Please logout by pressing the 'EXIT' button when you are finished. When finished.

**Personal Information** Update addresses, contact information or marital status; review name or social security number change information; Change your PIN; Customize your directory profile. Student Apply for Admission, Register, View your academic records Financial Aid and Veterans Affairs Apply for Financial Aid; View financial aid status and eligibility, accept award offers, view loan applications and view Veterans Affairs **Employee** 

Time sheets, time off, benefits, leave or job data, paystubs, W2 and T4 forms, W4 data.

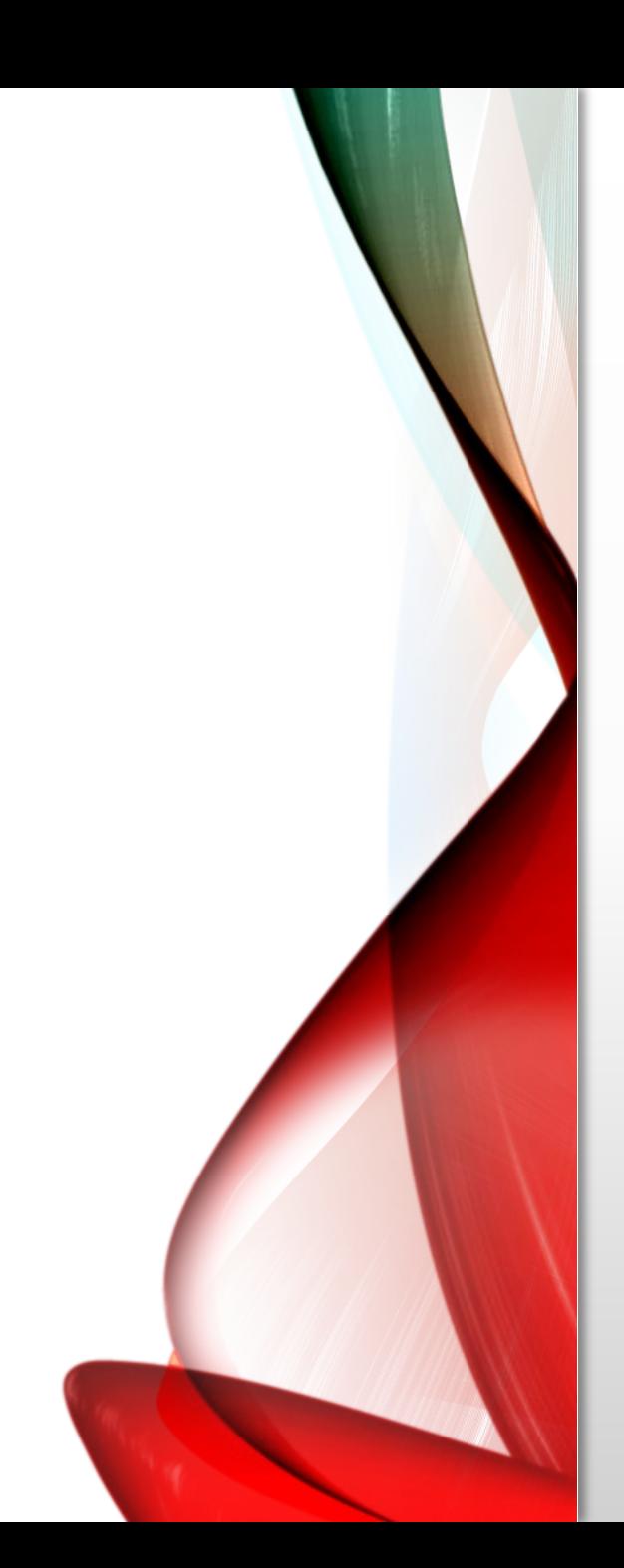

From here you can choose to obtain your Pay Statements, Tax Forms & Leave Balances.

## • Select Pay Information

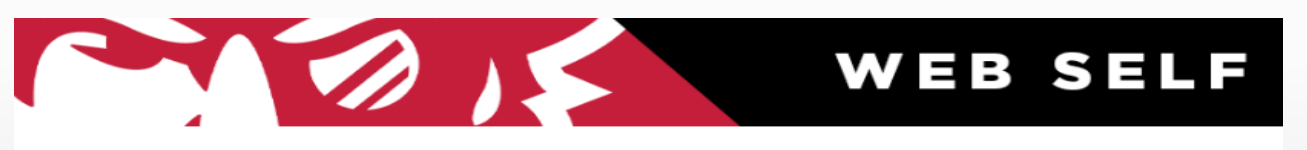

Personal Information Student Employee Finance Financial Aid and Veterans Affairs Information Technology Requests

#### Employee

**Time Sheet** Leave Report **Benefits and Deductions** Retirement, health, flexible spending, miscellaneous, beneficiary, open enrollment, educational benefits, Benefit Statement. Pay Information Direct deposit allocation, earnings and deductions history, or pay stubs. **Tax Forms** W4 information, W2 Form or T4 Form. **Jobs Summary Leave Balances Campus Directory Banner Password Resync** 

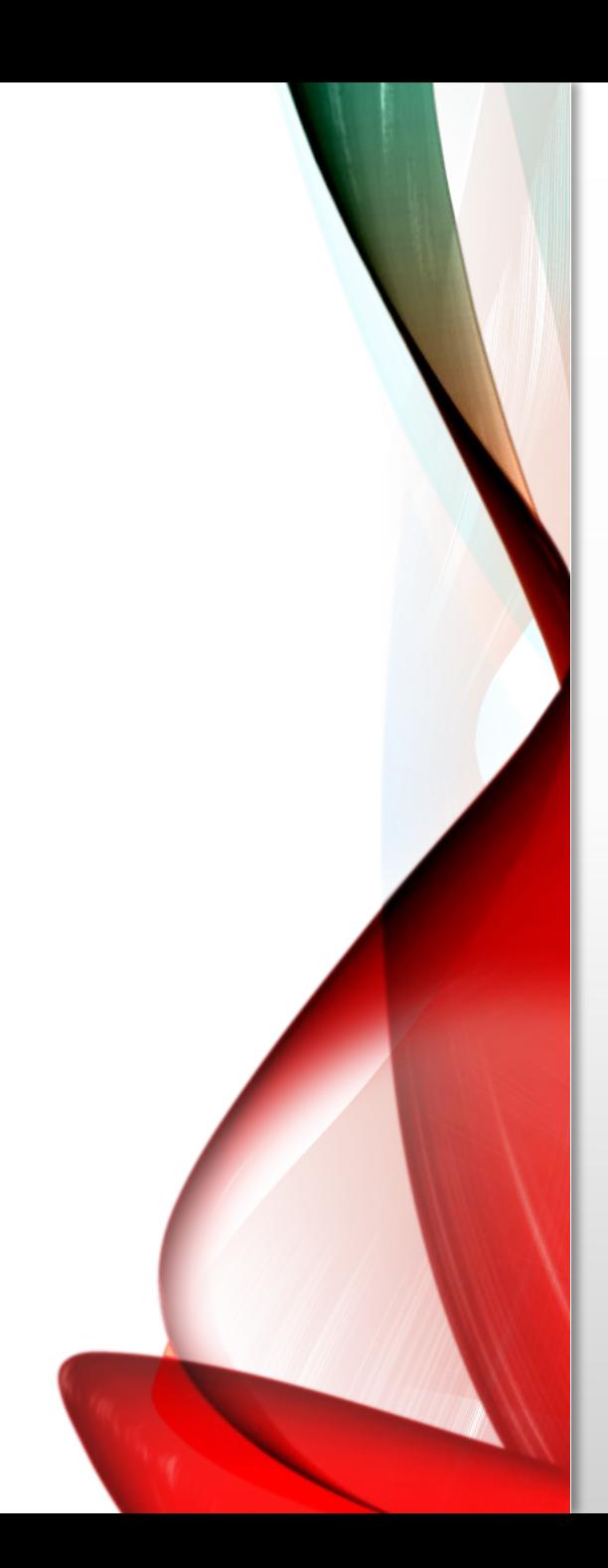

## • Select Pay Stub

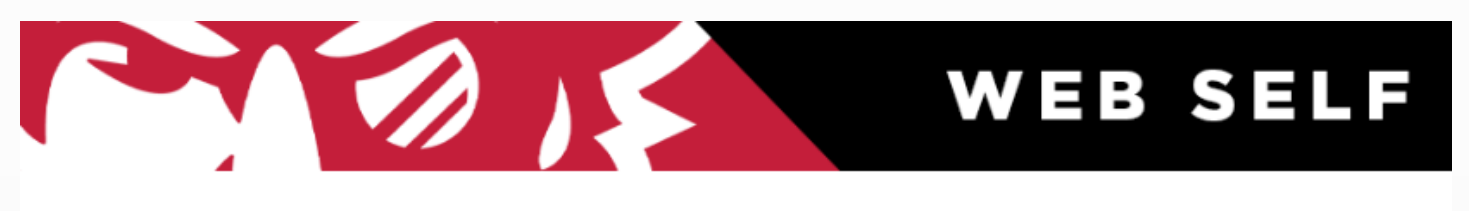

Personal Information Student Employee Finance Financial Aid and Veterans Affairs Information Technology Requests

#### Pay Information

**Direct Deposit Allocation Earnings History** Pay Stub

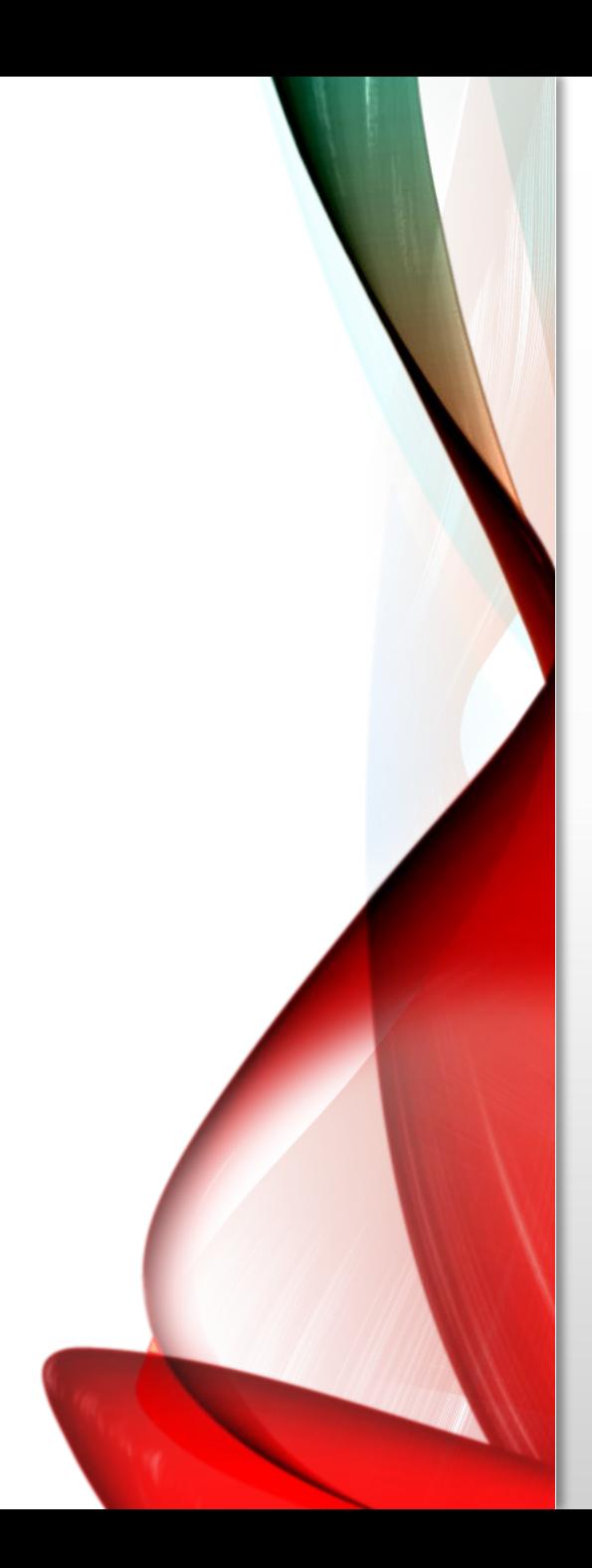

- Select Pay Stub Year
- Select Display

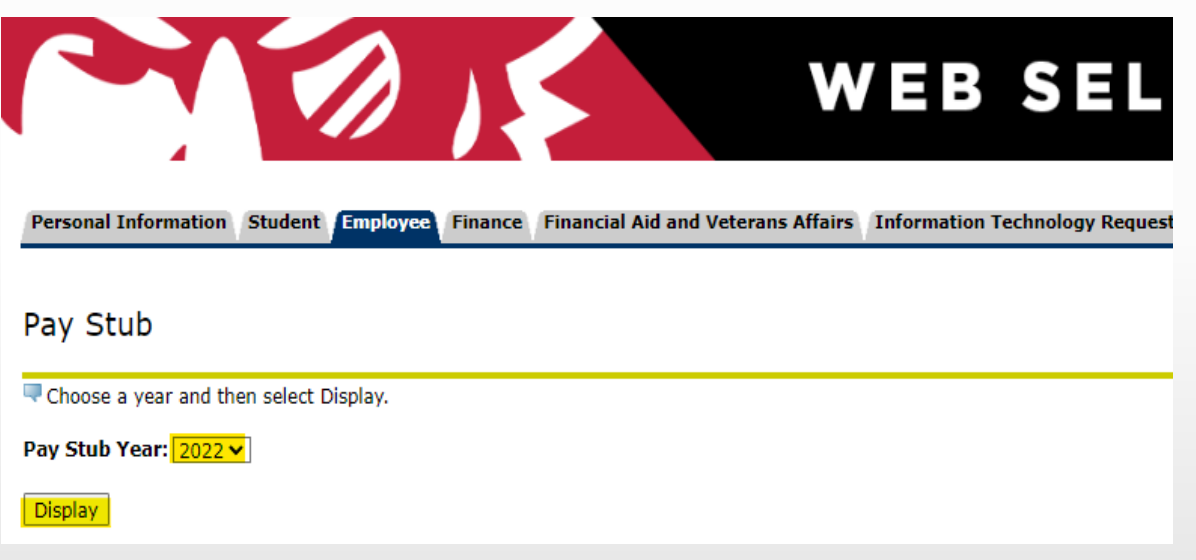

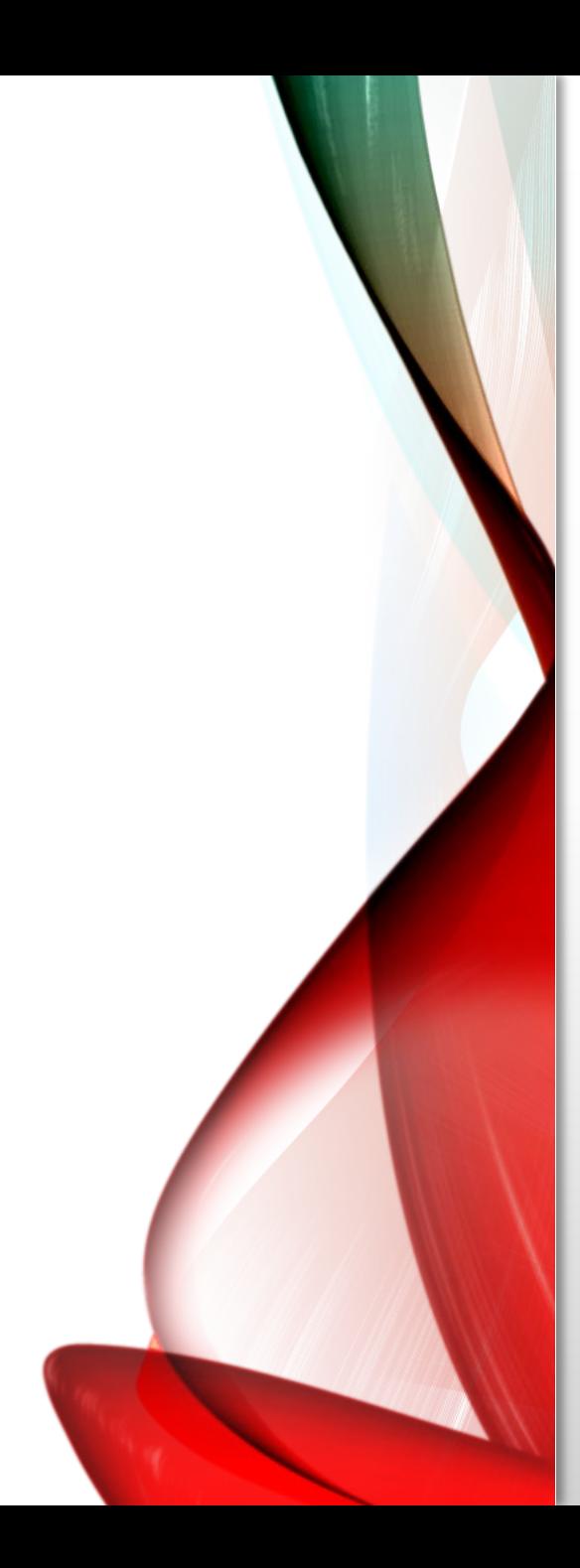

- Select the check date you would like to open.
- Once you select a date you will see a printable pay statement. You can print to PDF for email or print paper copy.

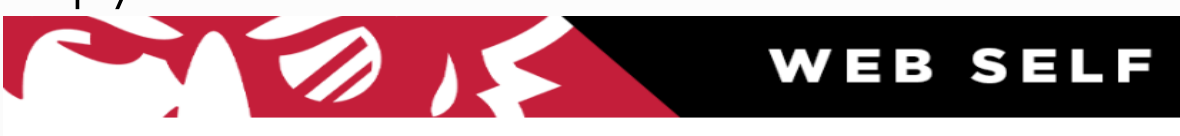

**Personal Information Student Employee** Finance Financial Aid and Veterans Affairs Information Technology Requests

#### Pay Stubs

Select the Pay Stub Date to access additional information.

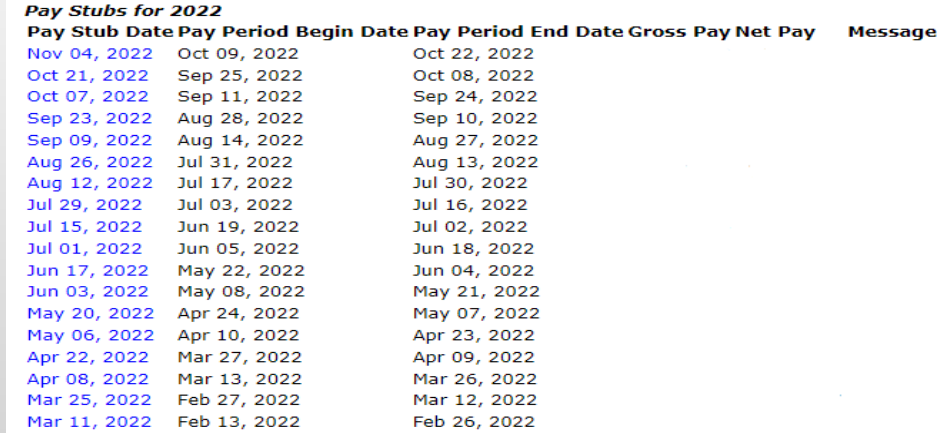

If you select the Employee Tab again, You can choose to obtain your Tax Forms.

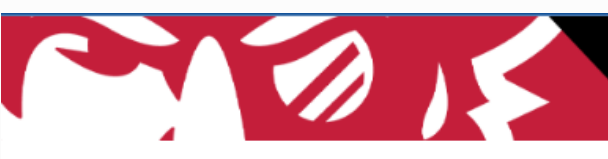

## WEB SELF SERVICE

#### **Personal Information** Employee **Finance** Information Technology Requests

#### Employee

**Time Sheet** Leave Report **Benefits and Deductions** Retirement, health, flexible spending, miscellaneous, beneficiary, open enrollment, educational benefits, Benefit Statement. Pay Information Direct deposit allocation, earnings and deductions history, or pay stubs. **Tax Forms** W4 information, W2 Form or T4 Form. **Jobs Summary** Leave Balances **Campus Directory** 

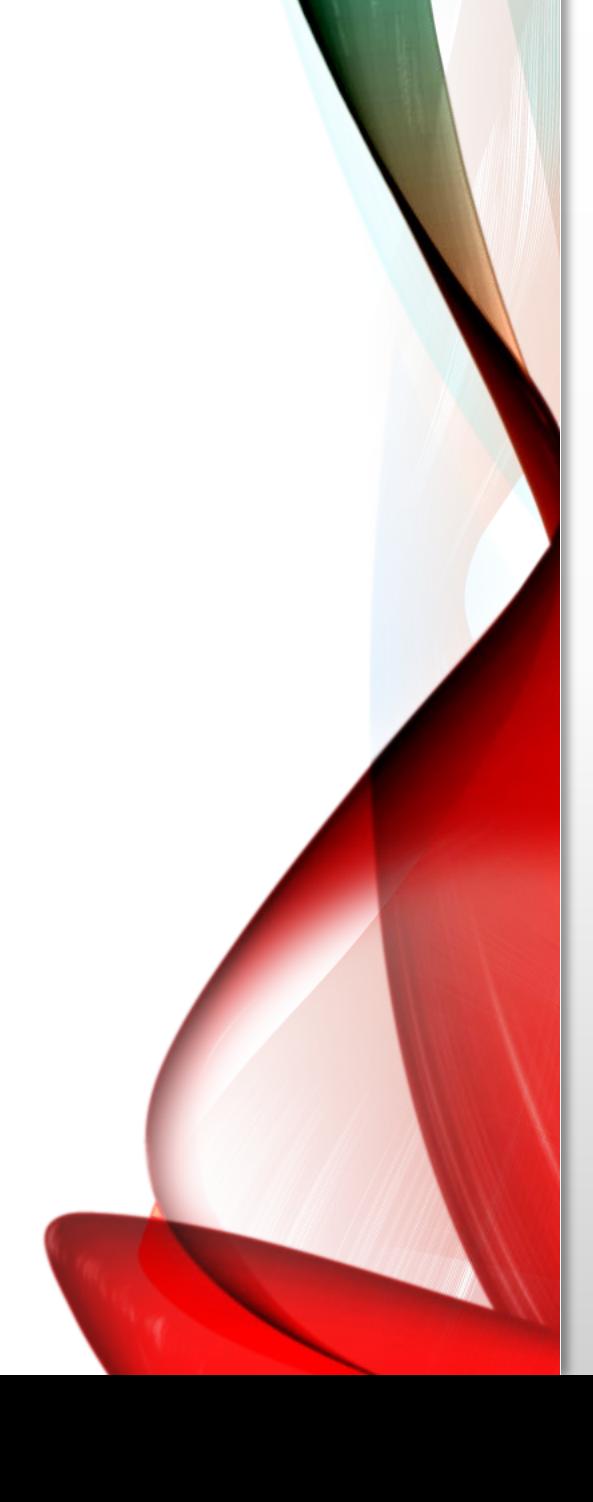

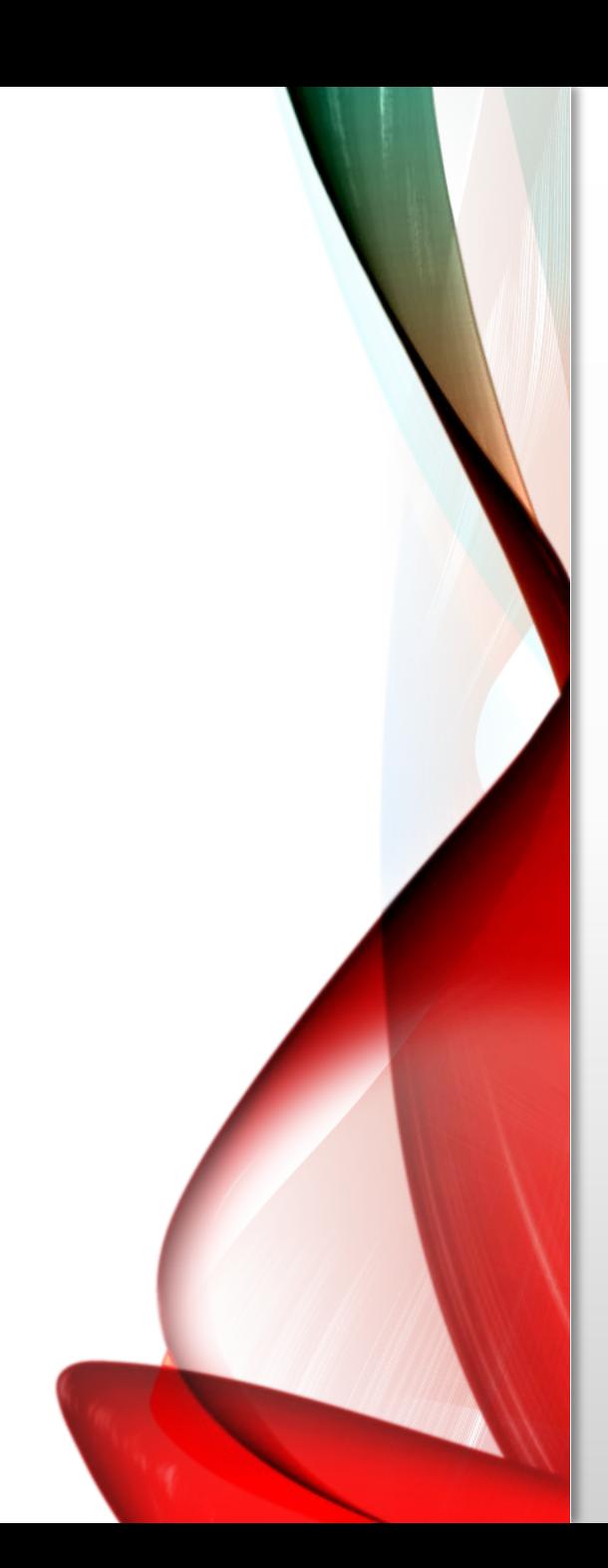

## • Select Tax Forms

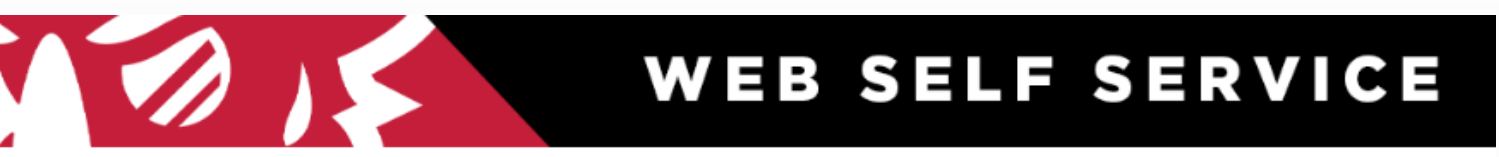

Personal Information Employee Finance Information Technology Requests

#### Employee

#### **Time Sheet**

W4 information, W2 Form or T4 Form.

Leave Report **Benefits and Deductions** Retirement, health, flexible spending, miscellaneous, beneficiary, open enrollment, educational benefits, Benefit Statement. Pay Information .<br>Direct deposit allocation, earnings and deductions history, or pay stubs. Tax Forms

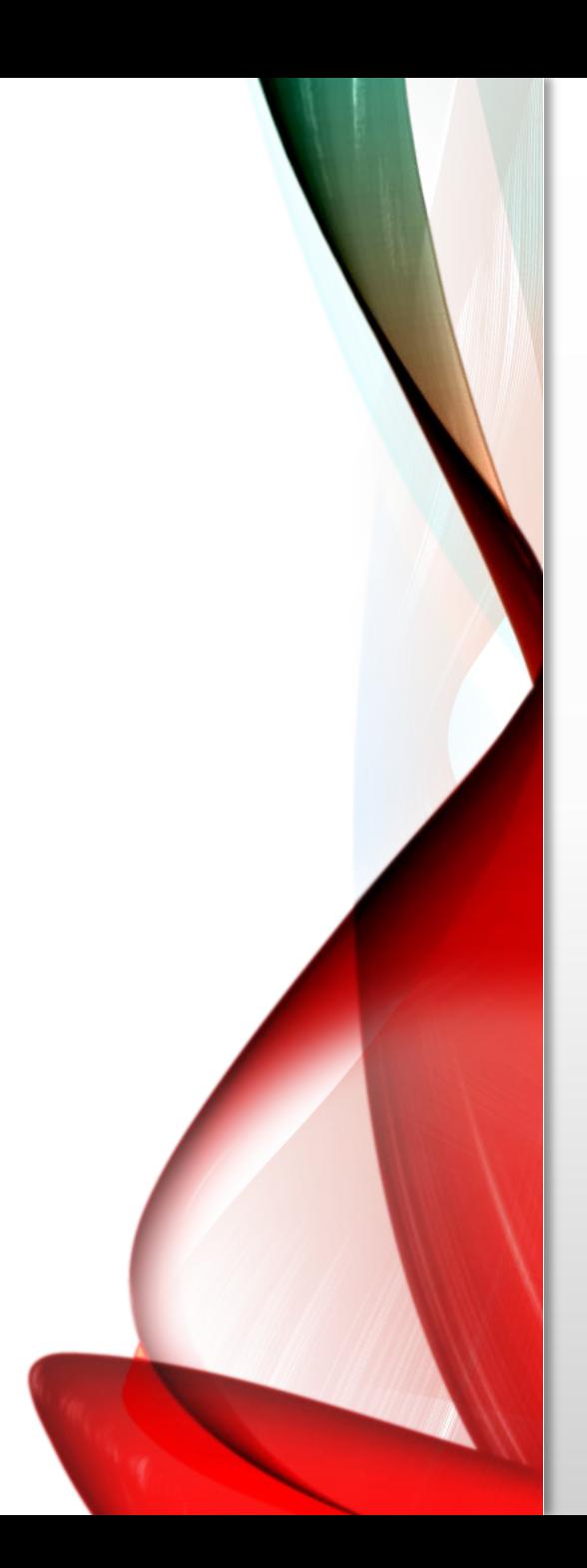

- Select the year in the drop down you would like to see.
- Select Display
- You will see a printable W2 that you can print to PDF for email or print a paper copy.

Personal Information Student Employee Finance Financial Aid and Veterans Affairs

### W-2 Wage and Tax Statement

You may adjust the display size by selecting View in the menu at the top of your browser.

**Tax Year:**  $2021$   $\vee$ Employer or Institution: Austin Peay State University v

Display

If you select the Employee Tab again, You can choose to obtain your

Leave Balances.

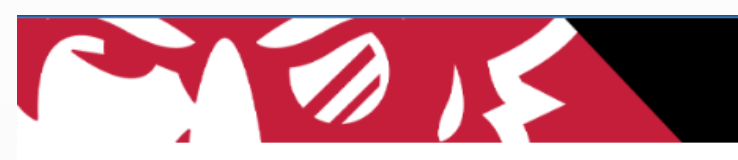

## WEB SELF SERVICE

#### **Personal Information** Employee **Finance** Information Technology Requests

#### Employee

**Time Sheet** Leave Report **Benefits and Deductions** Retirement, health, flexible spending, miscellaneous, beneficiary, open enrollment, educational benefits, Benefit Statement Pay Information Direct deposit allocation, earnings and deductions history, or pay stubs. **Tax Forms** W4 information, W2 Form or T4 Form. **Jobs Summary** Leave Balances **Campus Directory** 

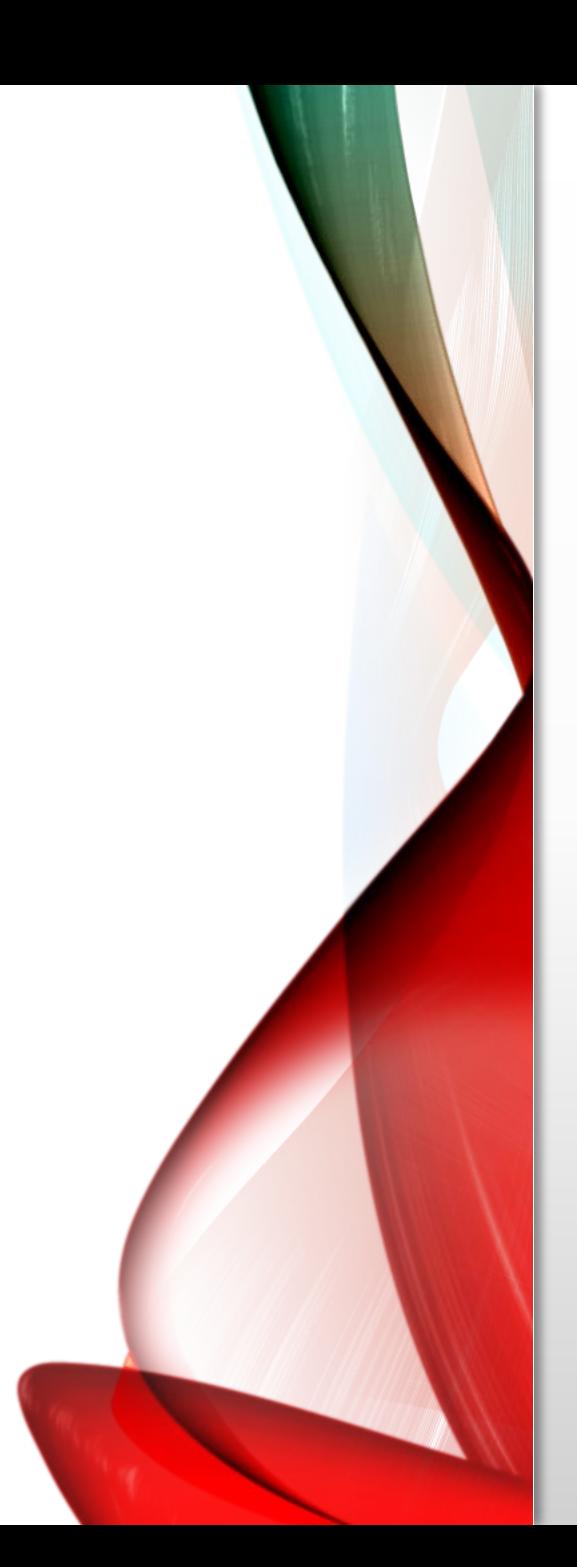

### · Select Leave Balances

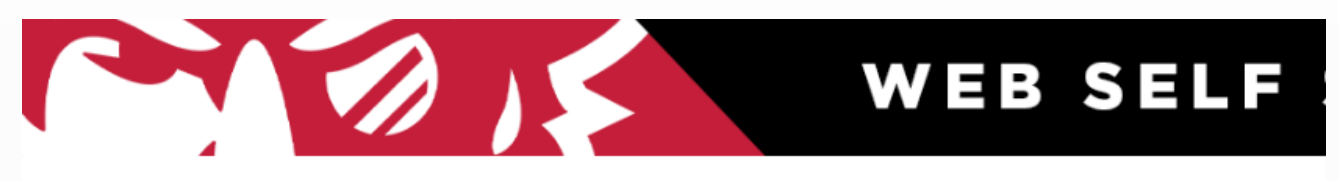

Personal Information Student Employee Finance Financial Aid and Veterans Affairs Information Technology Requests

#### Employee

**Time Sheet** 

Leave Report

Benefits and Deductions<br>Retirement, health, flexible spending, miscellaneous, beneficiary, open enrollment, educational benefits, Benefit Statement.

Pay Information

Direct deposit allocation, earnings and deductions history, or pay stubs.

**Tax Forms** 

W4 information, W2 Form or T4 Form.

Jobs Summary

Leave Balances

**Campus Directory** 

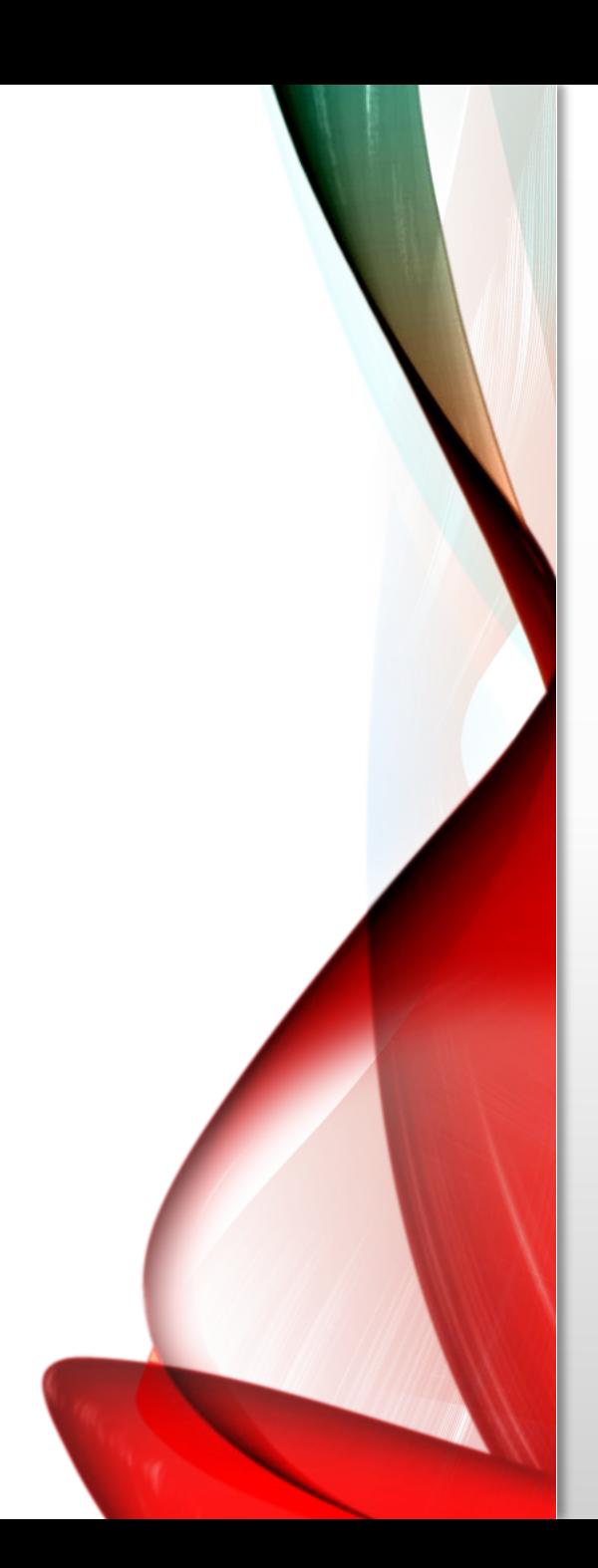

## • Leave Balances will display as of that date

#### Personal Information Employee Finance Information Technology Requests

#### Leave Balances

Select the link under the Type of Leave column to access detailed information.

Balances shown reflect totals as of last payroll period. Select type of leave to review detail.

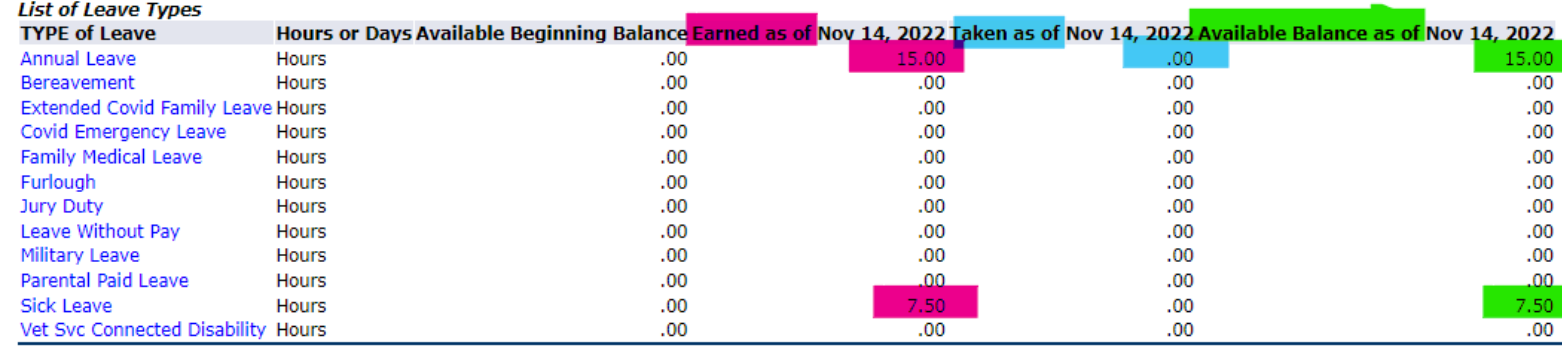

WEB SELF SERVICE

**RET** 

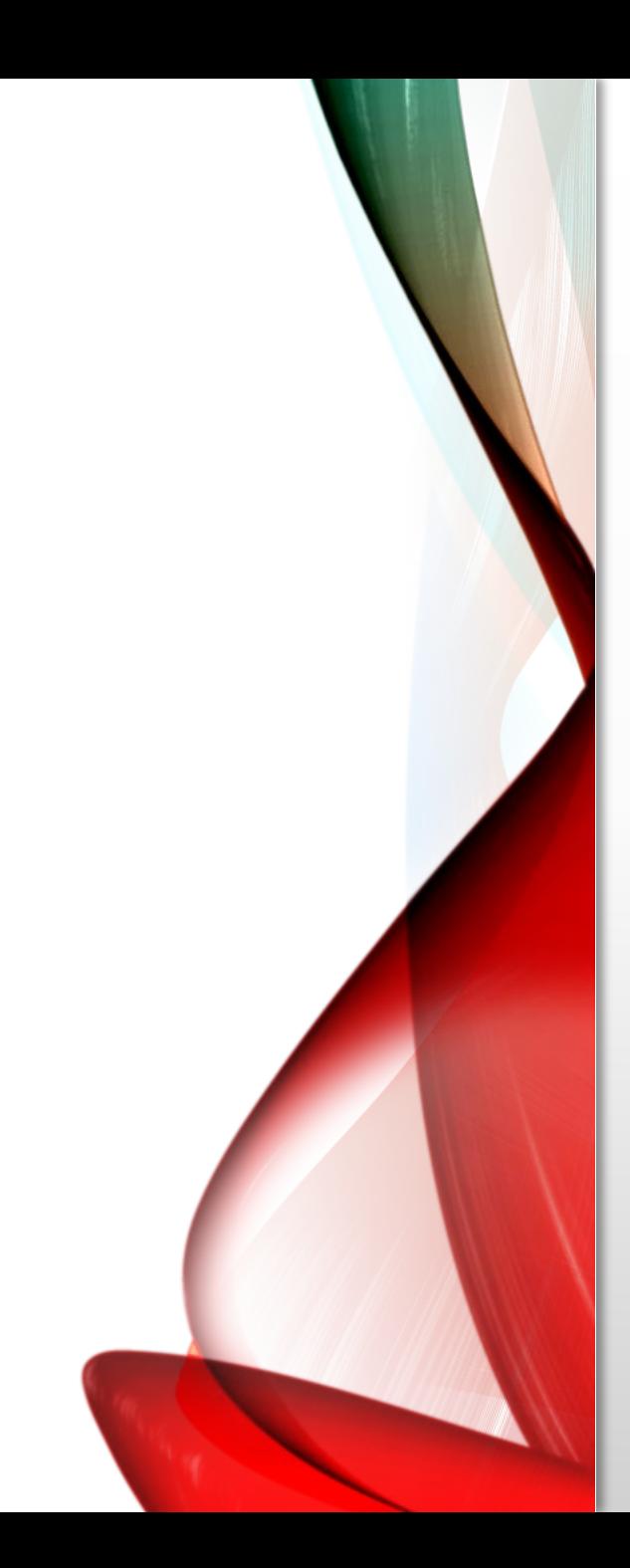

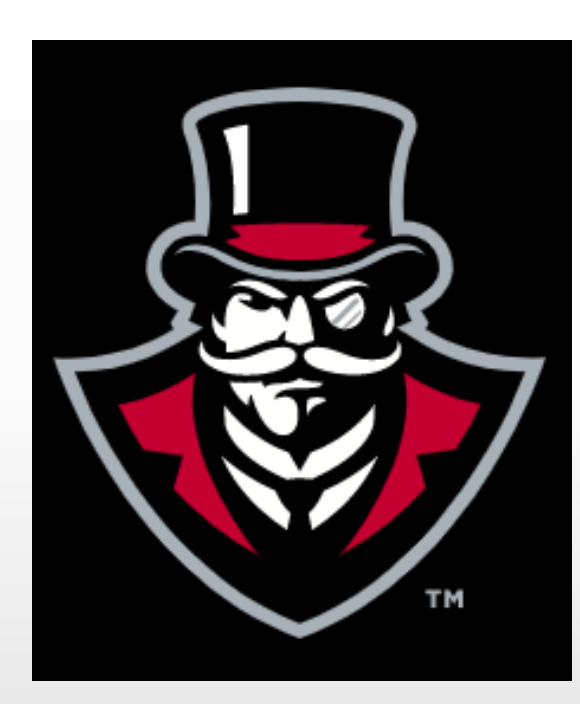

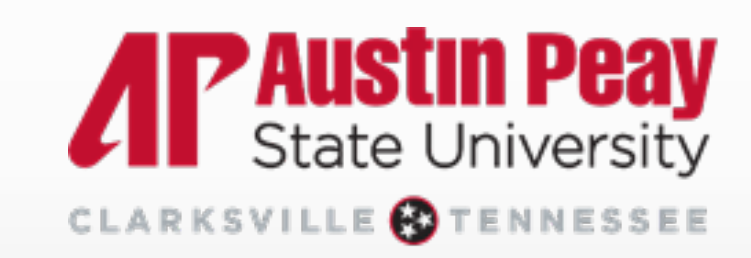